# **Manual de Uso do Sistema Celk Saúde – Vigilância Sanitária**

## Sumário

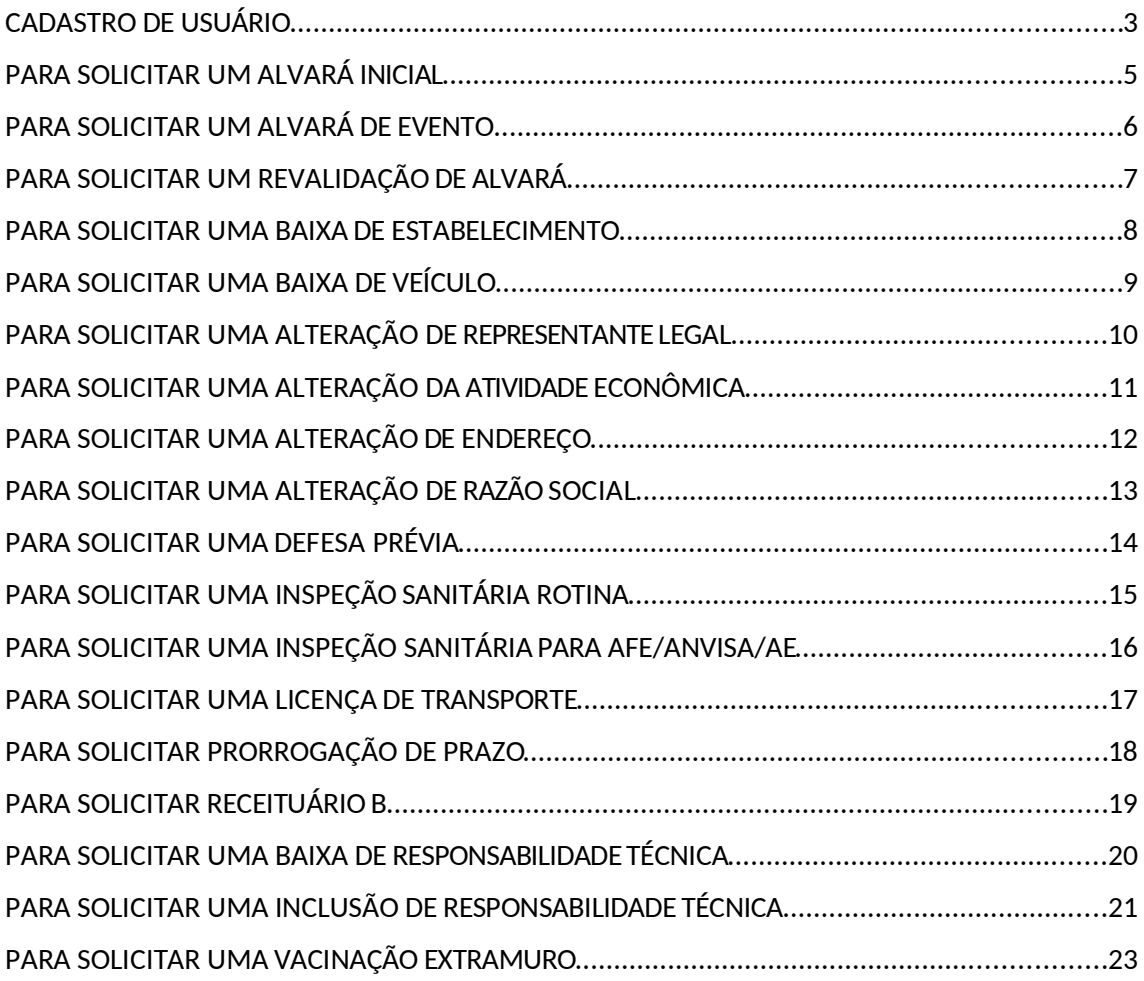

## CADASTRO DE USUÁRIO

#### Para realizar o cadastro, clique em **Cadastre-se**

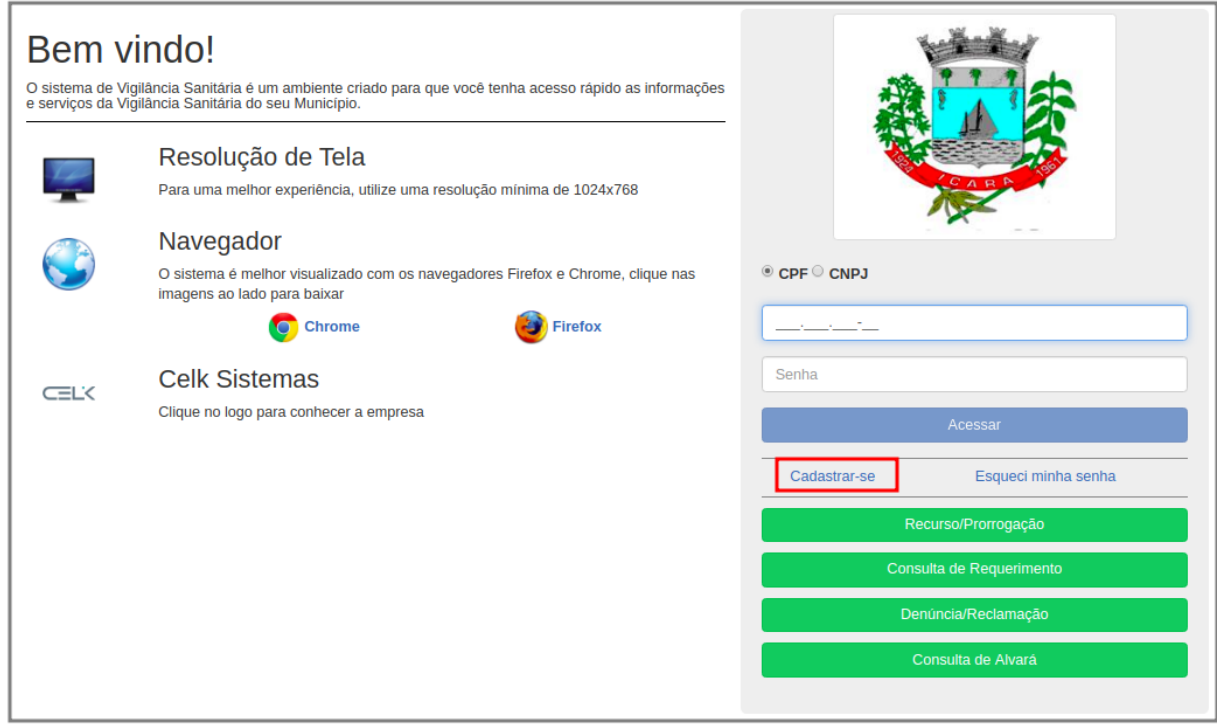

Selecione um dos perfis abaixo, preencha as informações e clique em **Enviar**

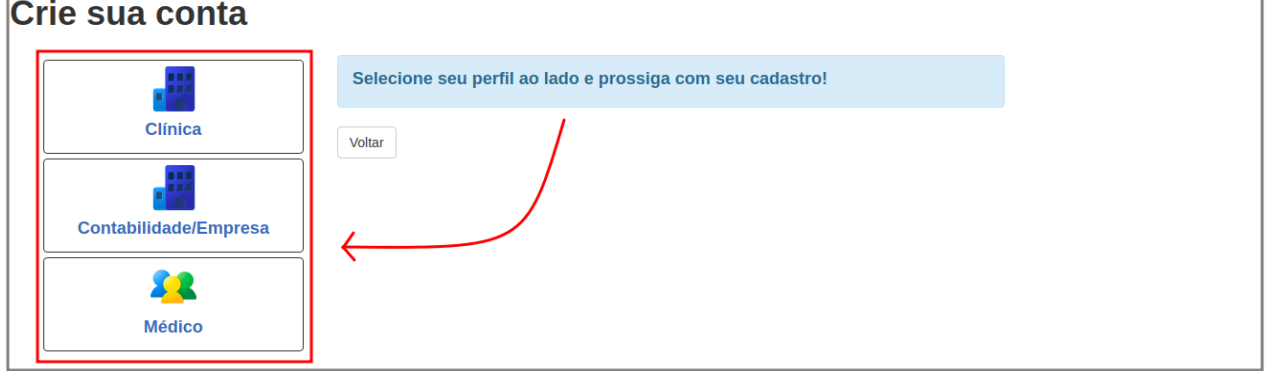

Será demonstrado na tela uma mensagem, para acessar o seu e-mail (conforme tela abaixo)

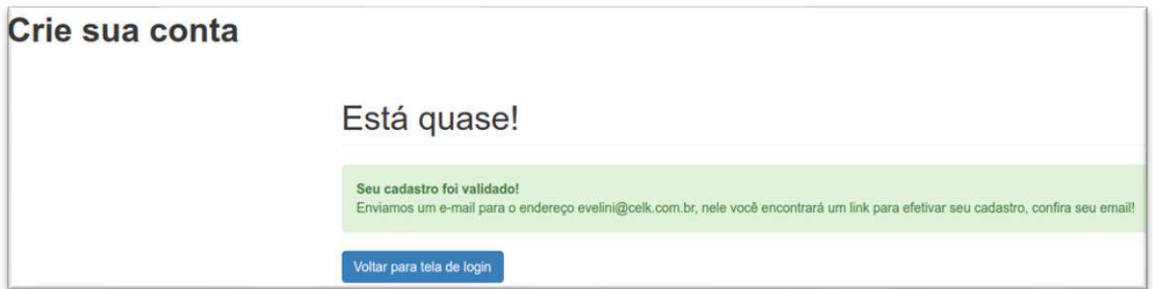

Acessar o e-mail e clicar no link de confirmação (conforme tela abaixo)

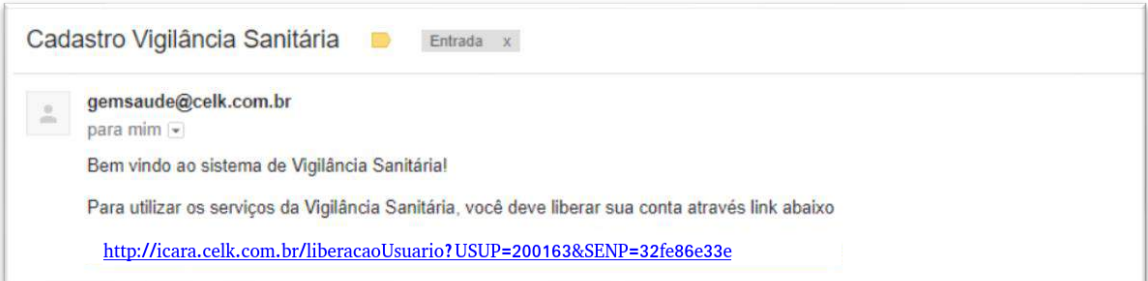

Ao clicar no link de confirmação, será demonstrado a seguinte mensagem:

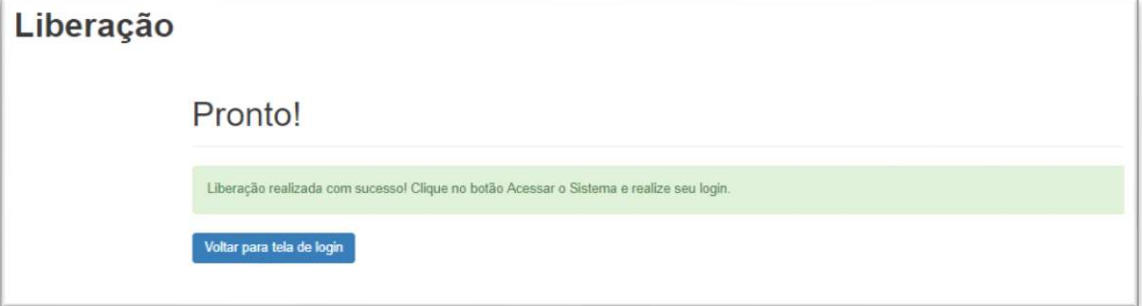

#### Acessar a tela de login e digitar o **CPF** e **Senha**, conforme inserido no momento do cadastro (conforme tela abaixo)

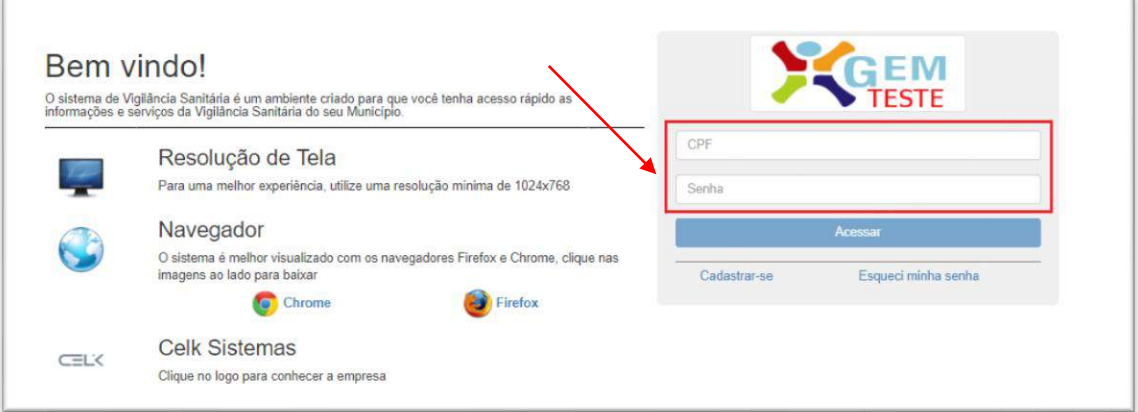

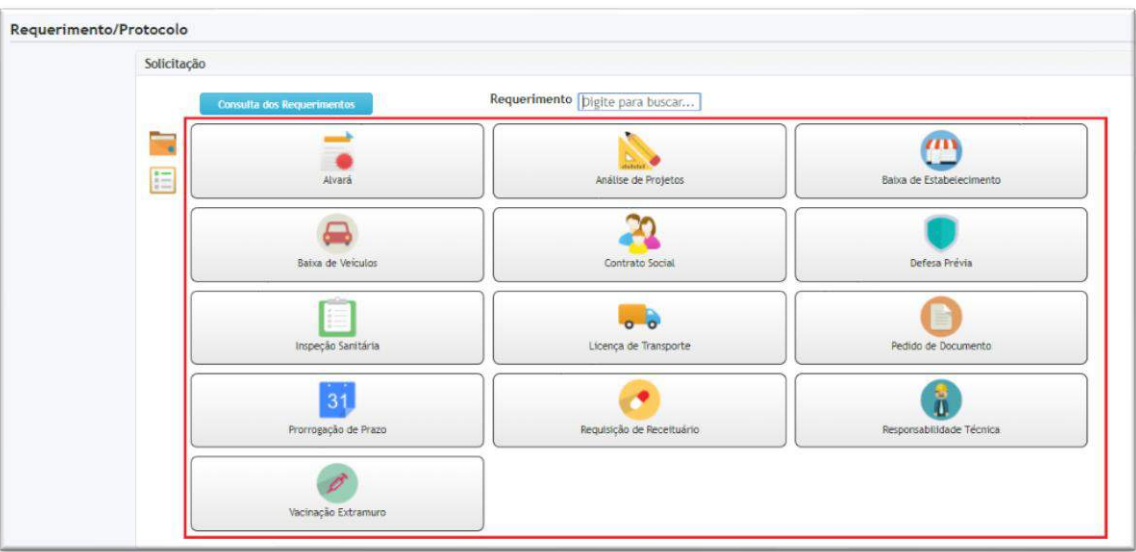

#### Clicar sobre o Protocolo que deseja cadastrar (conforme tela abaixo)

### PARA SOLICITAR UM ALVARÁ INICIAL

**•** Clique sobre o protocolo **Alvará** e novamente sobre a opção **Alvará Inicial**, será demonstrado a tela para a solicitação doalvará

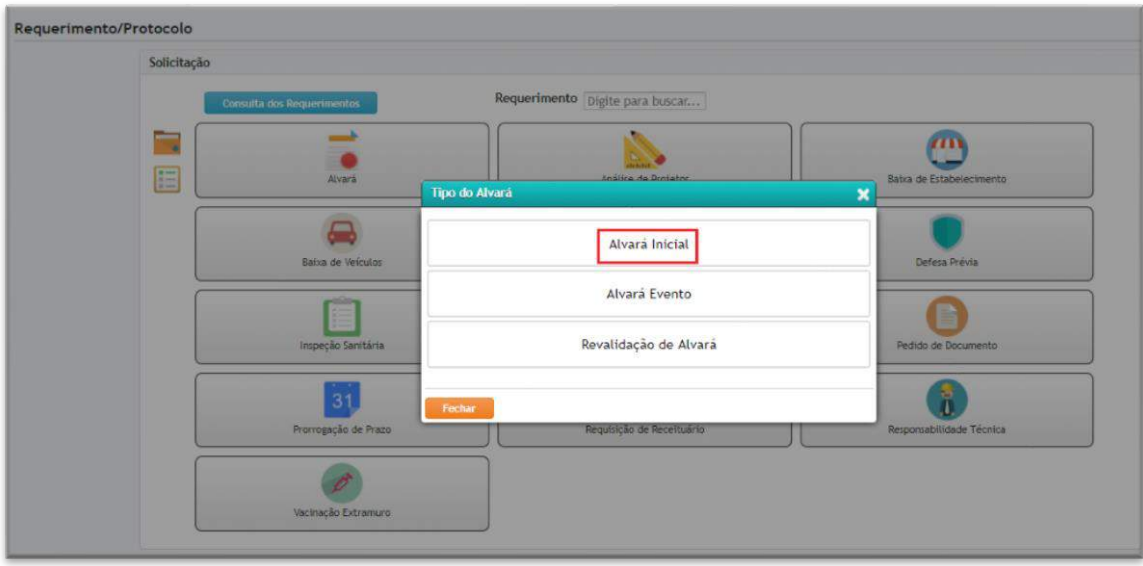

- **• Estabelecimento:** deve ser preenchido com o nome do estabelecimento, quando inserido o nome do estabelecimento, os campos: Endereço, Nome Fantasia CNPJ/CPF, Atividade e Representante legal já virão preenchidos automaticamente.
- Setores: deve ser selecionar para qual setor deseja solicitar o Alvará Inicial
- **• Dados do Solicitante**: informar o nome, CPF ou RG, e-mail, ocupação, telefones da pessoa que está solicitando oprotocolo
- **• Observação do Requerimento**: campo para descrição de alguma observação que deseja adicionar, esse campo será visível ao fiscal da vigilância.
- **• Anexos:** no campo**Tipo de Anexo**, demonstra os anexos que devem ser

inseridos para solicitar um alvará inicial.

- **• Salvar**: salva o protocolo
- Ao salvar o protocolo, estará disponível para a impressão o comprovante do protocolo.

Para consultar e acompanhar o protocolo que foi cadastrado, clique no botão **Consulta dos Requerimentos**

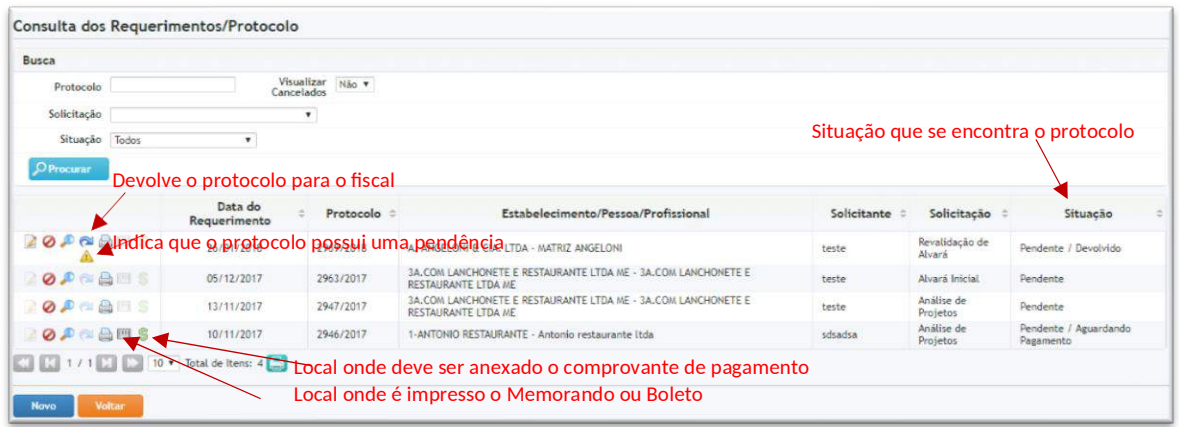

## PARA SOLICITAR UM ALVARÁ DE EVENTO

**•** Clique sobre o protocolo **Alvará** e novamente sobre a opção **Alvará de**  Evento, será demonstrado a tela para a solicitação do Alvará de Evento.

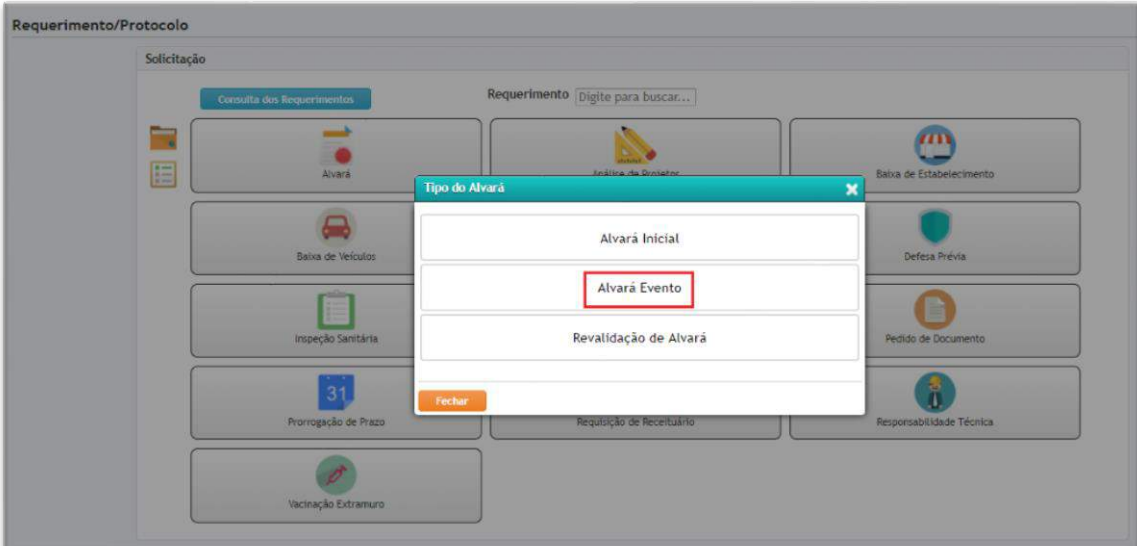

- **• Evento:** selecionar o evento que desejaparticipar
- **• Período Evento:** Demonstra a data doevento
- **• Estabelecimento:** deve ser preenchido com o nome do estabelecimento, quando inserido o nome do estabelecimento, o campo Endereço virá preenchido
- Serviços Oferecidos: preencher se trabalha com Alimentos Industrializados
- **• Descrição dos Serviços Oferecidos:** campo para descrever os serviços oferecidos
- **Transporte do Alimento:** informar os campos Tipo de Transporte, Forma de Transporte

e se Possui licenciamento Sanitário

- **• Estrutura do Serviço/Instalação:** informar o tipo de estrutura
- Estrutura/Infraestrutura disponível na Unidade: selecionar os equipamentos e infraestrutura disponíveis
- **• Disponibilidade de Energia Elétrica:** informar se possui energiaelétrica
- **• Dados do Solicitante**: informar o nome, CPF ou RG, e-mail, ocupação, telefones da pessoa que está solicitando o protocolo
- **• Cronograma de Funcionamento:** Informar a data e horário inicial e final que irá participar. Informar e adicionar
- **• Observação do Requerimento**: campo para descrição de alguma observação que deseja adicionar, esse campo será visível ao fiscal da vigilância.
- Anexos:no campo **Tipo de Anexo**, demonstra os anexos que devem ser in seridos para solicitar um alvará inicial.
- **• Salvar**: salva o protocolo
- Ao salvar o protocolo, estará disponível para a impressão o comprovante do protocolo

Para consultar e acompanhar o protocolo que foi cadastrado, clique no botão **Consulta dos Requerimentos**

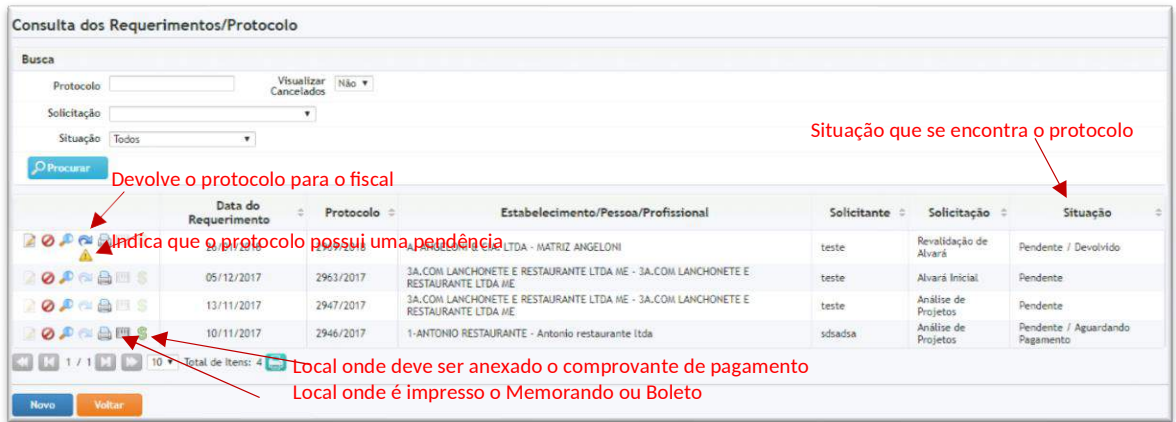

## PARA SOLICITAR UM REVALIDAÇÃO DE ALVARÁ

**•** Clique sobre o protocolo **Alvará** e novamente sobre a opção **Revalidação de** Alvará, será demonstrado a tela para a solicitação do Revalidação de Alvará.

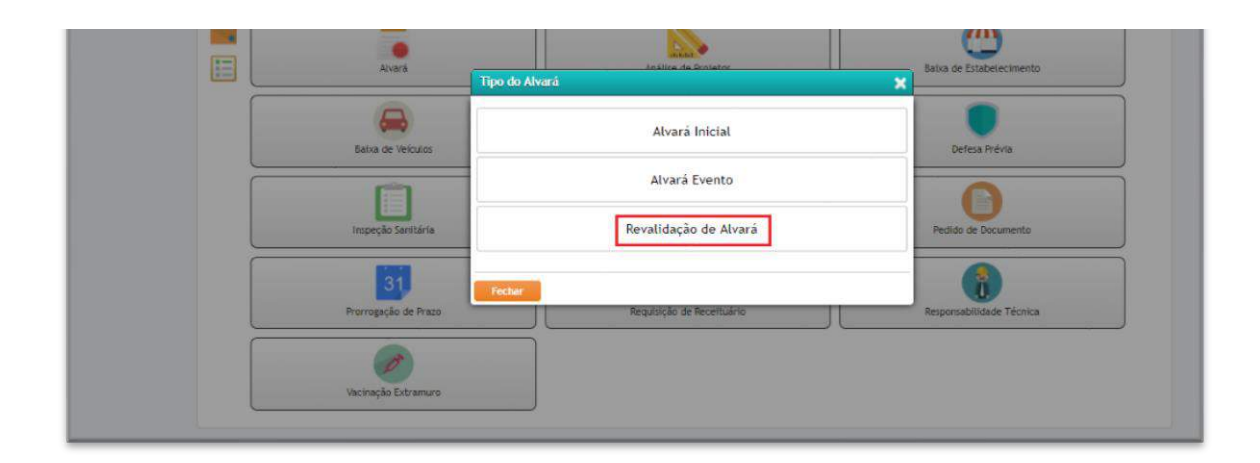

Deve ser preencher os seguintes campos:

- **• Estabelecimento:** deve ser preenchido com o nome do estabelecimento, quando inserido o nome do estabelecimento, os campos: Endereco,Nome Fantasia, CNPJ/CPF, Atividade e Representante legal já virão preenchidos automaticamente.
- **•• Setores:** deve ser selecionar para qual setor deseja solicitar o Alvará Inicial
- **• Dados do Solicitante**: informar o nome, CPF ou RG, e-mail, ocupação, telefones da pessoa que está solicitando o protocolo
- **• Observação do Requerimento**: campo para descrição de alguma observação que deseja adicionar, esse campo será visível ao fiscal da vigilância.
- Anexos:no campo **Tipo de Anexo**, demonstra os anexos que devem ser in seridos para solicitar um alvará inicial.
- **• Salvar**: salva o protocolo
- Ao salvar o protocolo, estará disponível para a impressão o comprovante do protocolo

Para consultar e acompanhar o protocolo que foi cadastrado, clique no botão **Consulta dos Requerimentos**

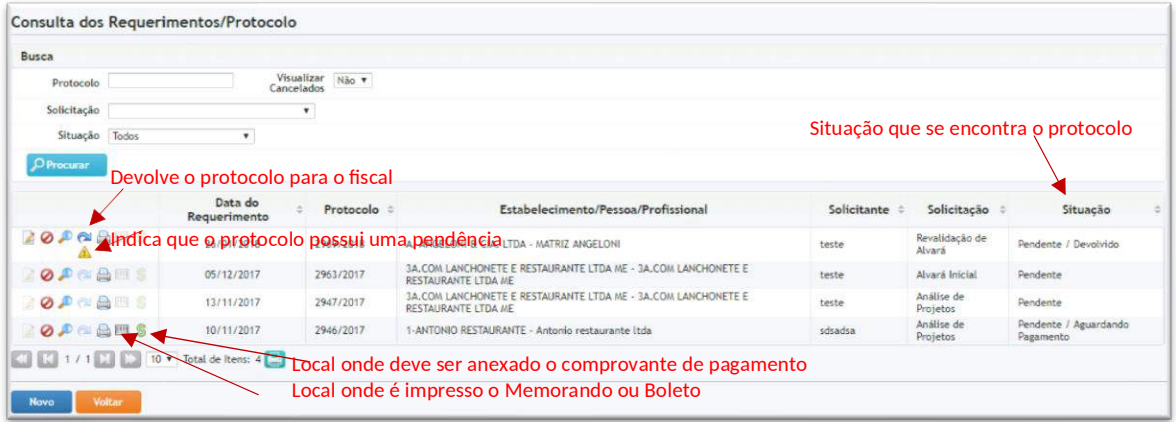

### PARA SOLICITAR UMA BAIXA DE ESTABELECIMENTO

 Clique sobre o protocolo Baixa de Estabelecimento e será demonstrado a tela para a solicitação do **Baixa de Estabelecimento**

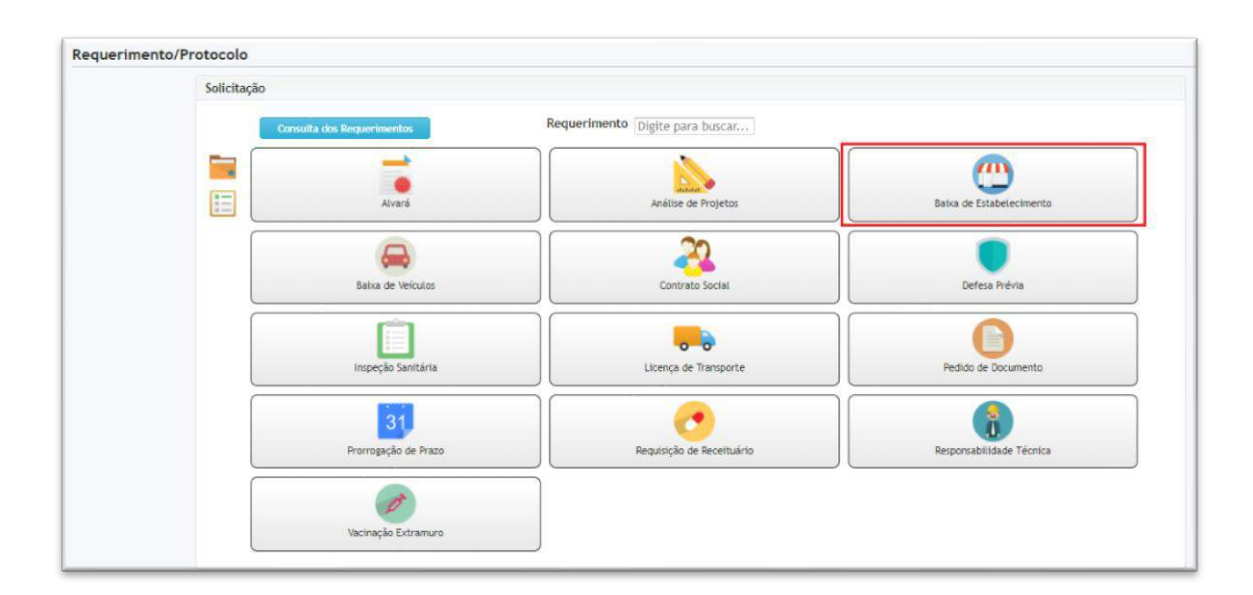

Deve ser preencher os seguintes campos:

- **• Estabelecimento:** deve ser preenchido com o nome do estabelecimento, quando inserido o nome do estabelecimento, os campos: Endereco, Nome Fantasia, CNPJ/CPF, Atividade e Representante legal já virão preenchidos automaticamente.
- **• Dados do Solicitante**: informar o nome, CPF ou RG, e-mail, ocupação, telefones da pessoa que está solicitando o protocolo
- **• Observação do Requerimento**: campo para descrição de alguma observação que deseja adicionar, esse campo será visível ao fiscal da vigilância.
- **• Anexos:** no campo **Tipo de Anexo**, demonstra os anexos que devem s e r inseridos para solicitar um alvaráinicial.
- **• Salvar**: salva o protocolo
- Ao salvar o protocolo, estará disponível para a impressão o comprovante do protocolo

Para consultar e acompanhar o protocolo que foi cadastrado, clique no botão **Consulta dos Requerimentos**

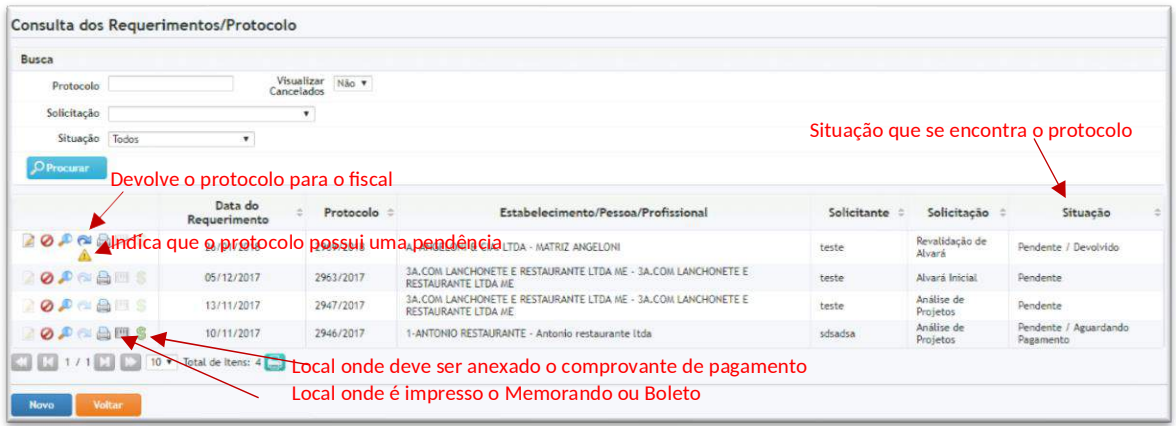

### PARA SOLICITAR UMA BAIXA DE VEÍCULO

**•** Clique sobre o protocolo Baixa deVeículoe será demonstrado a tela para a solicitação do **Baixa deVeículo**

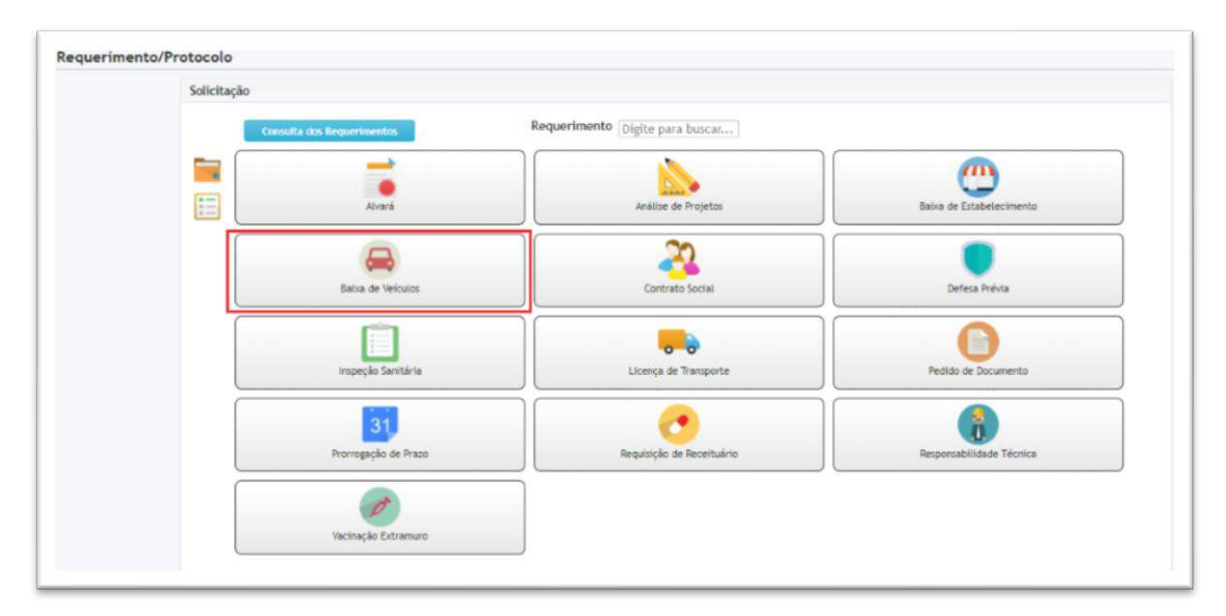

- **• Estabelecimento:** deve ser preenchido com o nome do estabelecimento, quando inserido o nome do estabelecimento, os campos: Endereço, Nome Fantasia, CNPJ/CPF já virão preenchidos automaticamente.
- **• Veículos:** ao informar o estabelecimento, se o estabelecimento possuir veículos informado no seu cadastro, os mesmos serão demonstrados. Selecione o veículo que deseja solicitar a baixa
- **• Dados do Solicitante**: informar o nome, CPF ou RG, e-mail, ocupação, telefones da pessoa que está solicitando o protocolo
- **• Observação do Requerimento**: campo para descrição de alguma observação que deseja adicionar, esse campo será visível ao fiscal da vigilância.
- **Anexos:** no campo**Tipo de Anexo**, demonstra os anexos que devem ser in seridos para solicitar um alvará inicial.
- **• Salvar**: salva o protocolo
- **•** Ao salvar o protocolo, estará disponível para a impressão o comprovante do protocolo

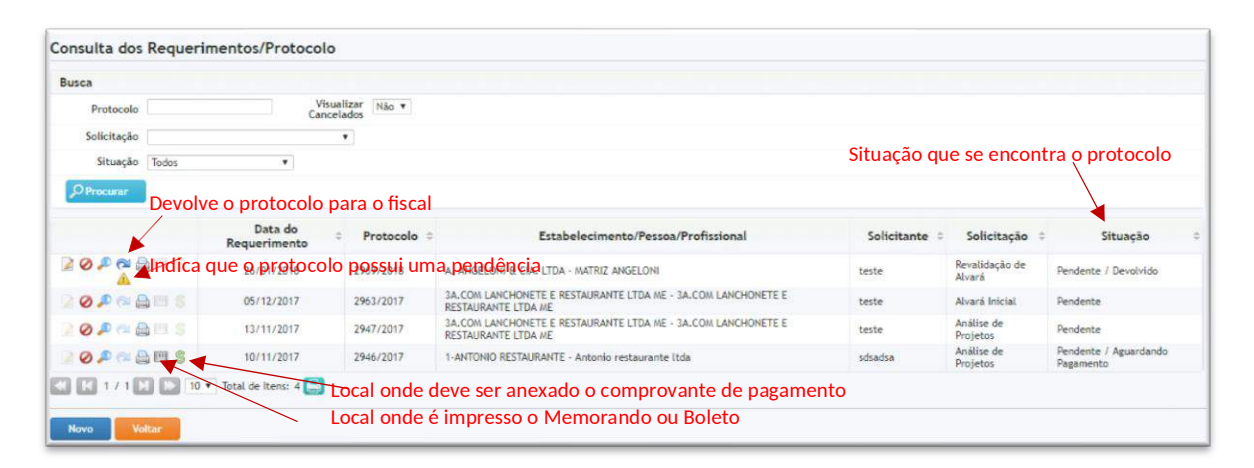

#### PARA SOLICITAR UMA ALTERAÇÃO DE REPRESENTANTE LEGAL

**•** Clique sobre o protocolo **Contrato Social**, selecione a opção **Alteração de Representante Legal** e será demonstrado a tela para a solicitação de **Alteração de Representante Legal**

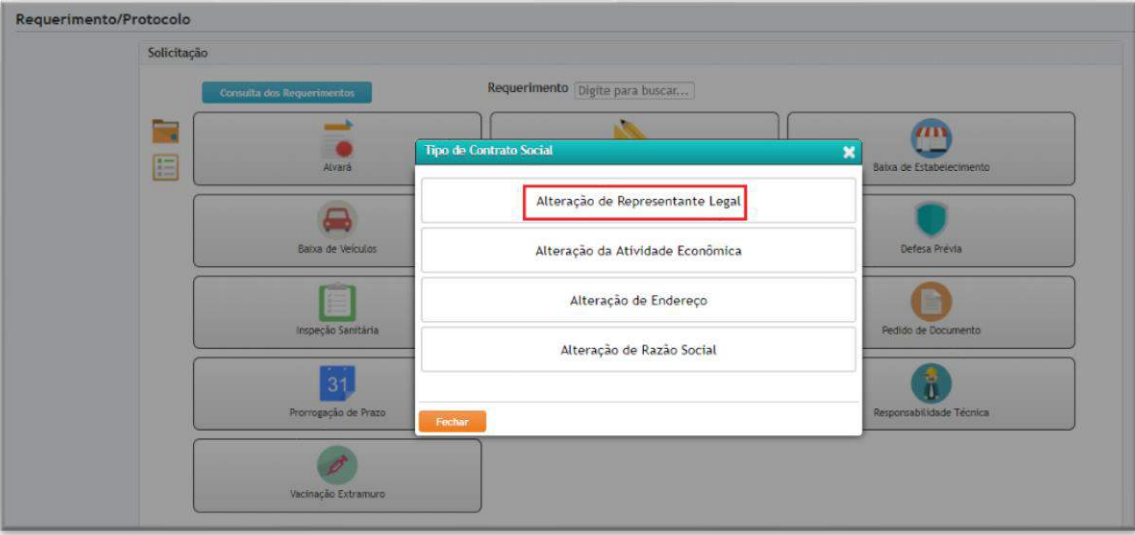

Deve ser preencher os seguintes campos:

**• Estabelecimento:** deve ser preenchido com o nome do estabelecimento, quando inserido o nome do estabelecimento, os campos: Endereço,

Nome Fantasia, CNPJ / CPF, atividade e o nome do Representante Atual já virão preenchidos automaticamente.

- **• Dados doNovoRepresentante Legal:** Nome do Representante, Endereço, Complemento, CPF, RG, Órgão Expedidor, Data Expedição,Telefone e Celular
- **• Dados do Solicitante**: informar o nome, CPF ou RG, e-mail, ocupação, telefones da pessoa que está solicitando o protocolo
- **• Observação do Requerimento**: campo para descrição de alguma observação que deseja adicionar, esse campo será visível ao fiscal da vigilância.
- **•** Anexos:no campo**Tipo de Anexo**, demonstra os anexos que devem ser in seridos para solicitar um alvará inicial.
- **• Salvar**: salva o protocolo
- **•** Ao salvar o protocolo, estará disponível para a impressão o comprovante d o protocolo

Para consultar e acompanhar o protocolo que foi cadastrado, clique no botão

#### **Consulta dos Requerimentos**

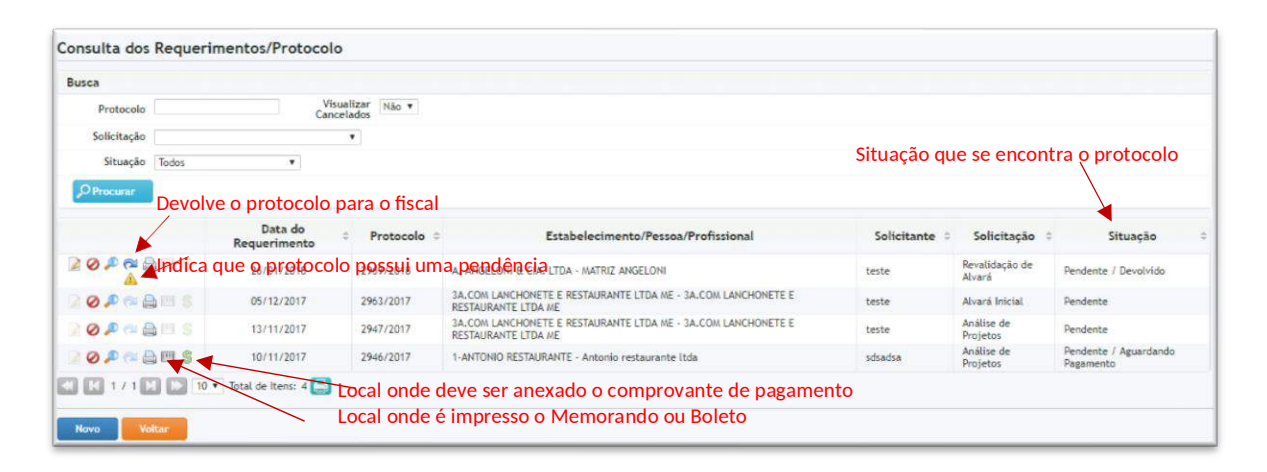

#### PARA SOLICITAR UMA ALTERAÇÃO DA ATIVIDADE ECONÔMICA

 Clique sobre o protocolo **Contrato Social**, selecione a opção **Alteração da Atividade Econômica** e será demonstrado a tela para a solicitação de **Alteração da Atividade Econômica**

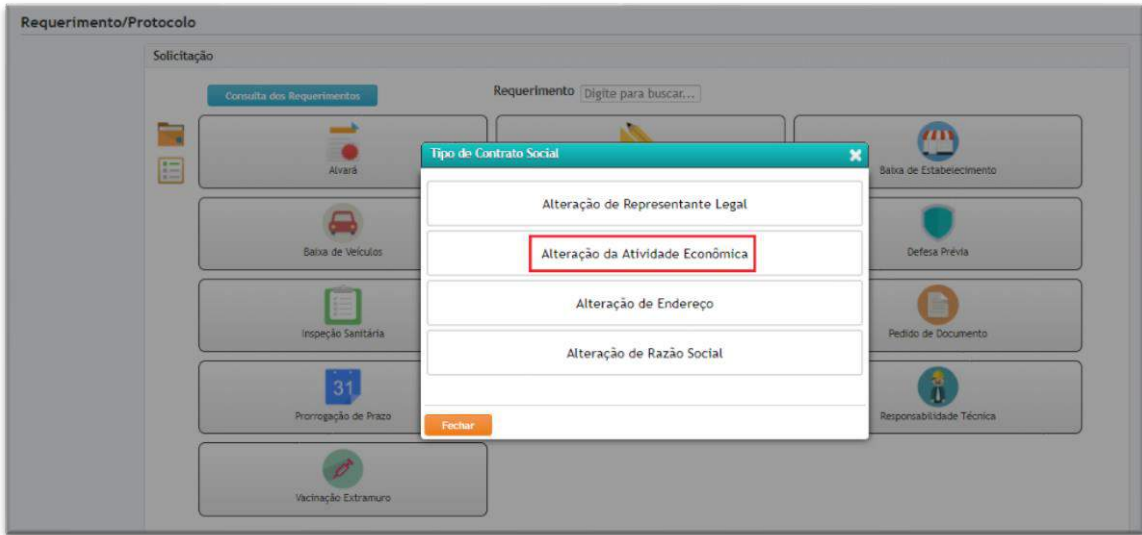

Deve ser preencher os seguintes campos:

- **• Estabelecimento:** deve ser preenchido com o nome do estabelecimento, quando inserido o nome do estabelecimento, os campos: Endereço, Nome Fantasia, CNPJ/CPF, atividade e Representante Atual já virão preenchidos automaticamente.
- **• Atividades:** adicionar ou excluir a atividade que seráalterada
- **• Dados do Solicitante**: informar o nome, CPF ou RG, e-mail, ocupação, telefones da pessoa que está solicitando o protocolo
- **• Observação do Requerimento**: campo para descrição de alguma observação que deseja adicionar, esse campo será visível ao fiscal da vigilância.
- **Anexos:** no campo**Tipo de Anexo**, demonstra os anexos que devem ser in seridos para solicitar um alvará inicial.
- **• Salvar**: salva o protocolo
- **•** Ao salvar o protocolo, estará disponível para a impressão o comprovante do protocolo

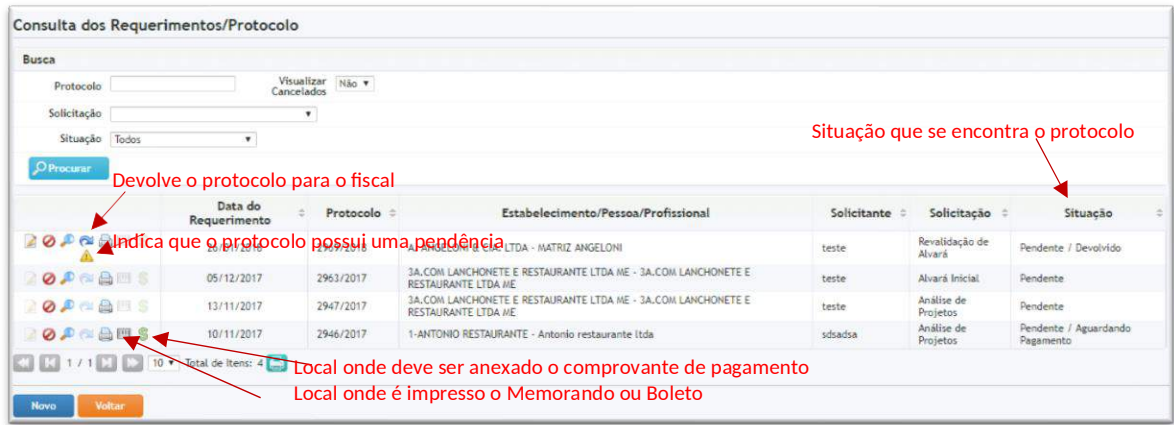

## PARA SOLICITAR UMA ALTERAÇÃO DE ENDEREÇO

**•** Clique sobre o protocolo **Contrato Social**, selecione a opção **Alteração de Endereço** e será demonstrado a tela para a solicitação de **Alteração de Endereço**

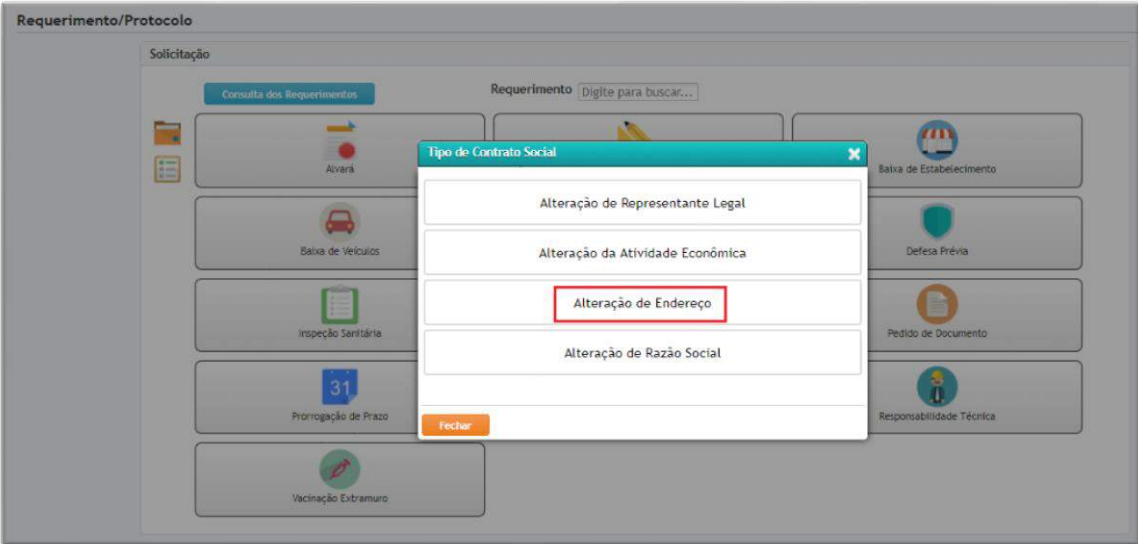

Deve ser preencher os seguintes campos:

**• Estabelecimento:** deve ser preenchido com o nome do estabelecimento, quando inserido o nome do estabelecimento, os campos: Endereco, Nome Fantasia, CNPJ/CPF, atividade e Representante Atual já virão preenchidos automaticamente.

- **• Dados do Endereço:** adicionar o novo endereço do estabelecimento
- **• Dados do Solicitante**: informar o nome, CPF ou RG, e-mail, ocupação, telefones da pessoa que está solicitando o protocolo
- **• Observação do Requerimento**: campo para descrição de alguma observação que deseja adicionar, esse campo será visível ao fiscal da vigilância.
- Anexos:no campo **Tipo de Anexo**, demonstra os anexos que devem ser in seridos para solicitar um alvará inicial.
- **• Salvar**: salva o protocolo
- Ao salvar o protocolo, estará disponível para a impressão o comprovante do protocolo

Para consultar e acompanhar o protocolo que foi cadastrado, clique no botão **Consulta dos Requerimentos**

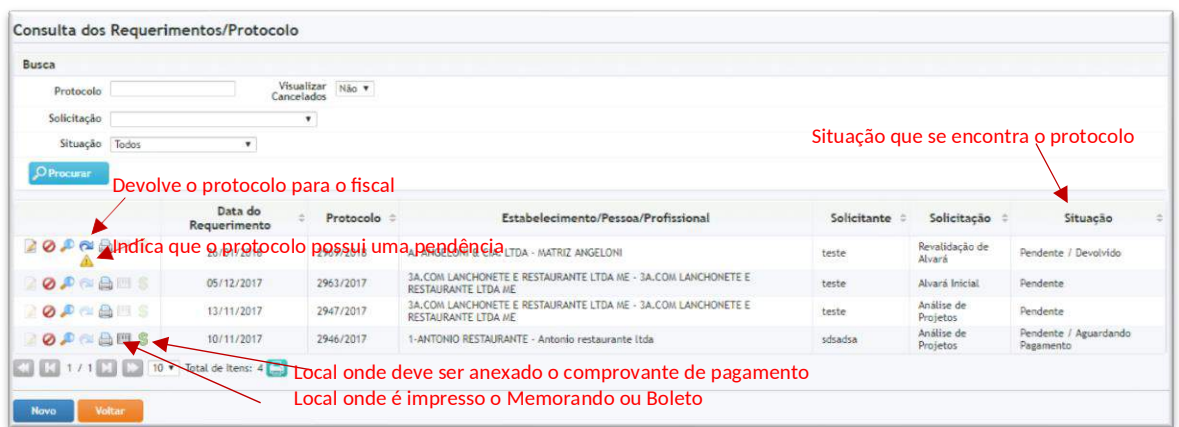

## PARA SOLICITAR UMA ALTERAÇÃO DE RAZÃO SOCIAL

**•** Clique sobre o protocolo **Contrato Social**, selecione a opção **Alteração de Razão Social** e será demonstrado a tela para a solicitação de **Alteração de Razão Social**

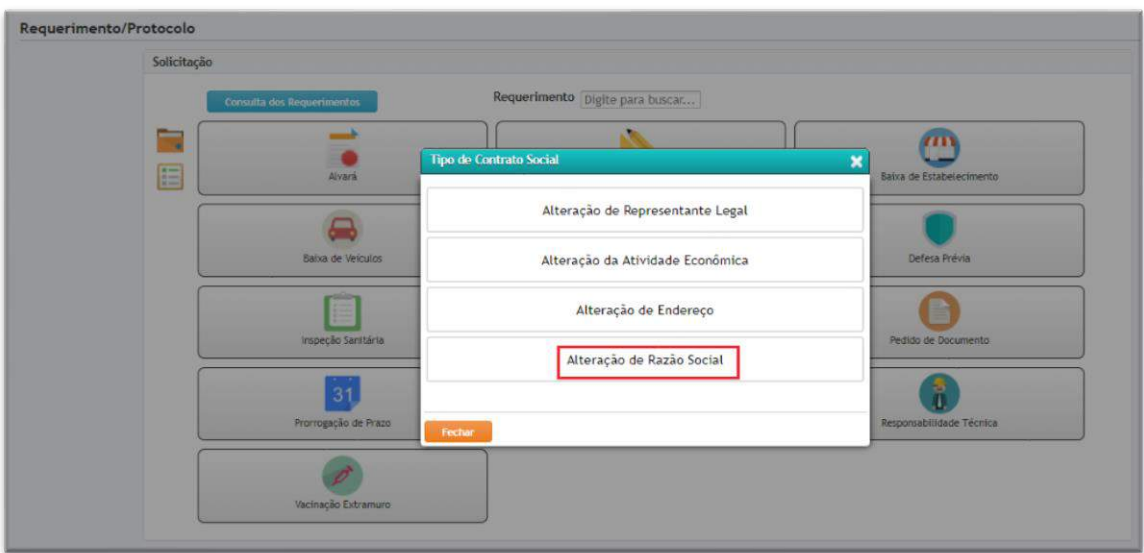

- **• Estabelecimento:** deve ser preenchido com o nome do estabelecimento, quando inserido o nome do estabelecimento, os campos: Endereço, Nome Fantasia, CNPJ/CPF, atividade e o nome do Representante Atual já virão preenchidos automaticamente.
- **• Dados daNovarazão Social:** Preencher a nova Razão Social e Fantasia do Estabelecimento
- **• Dados do Solicitante**: informar o nome, CPF ou RG, e-mail, ocupação, telefones da pessoa que está solicitando o protocolo
- **• Observação do Requerimento**: campo para descrição de alguma observação que deseja adicionar, esse campo será visível ao fiscal da vigilância.
- **Anexos:** no campo **Tipo de Anexo**, demonstra os anexos que devem serinseri dos para solicitar um alvará inicial.
- **• Salvar**: salva o protocolo
- Ao salvar o protocolo, estará disponível para a impressão o comprovante do protocolo

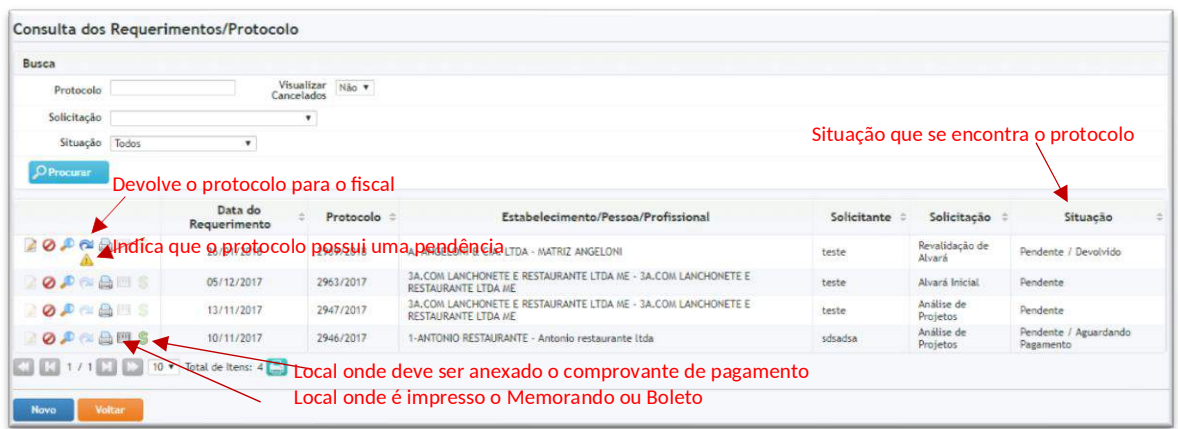

## PARA SOLICITAR UMA DEFESA PRÉVIA

 Clique sobre o protocolo **Defesa Prévia** e será demonstrado a tela para a solicitação de **Defesa Prévia** 

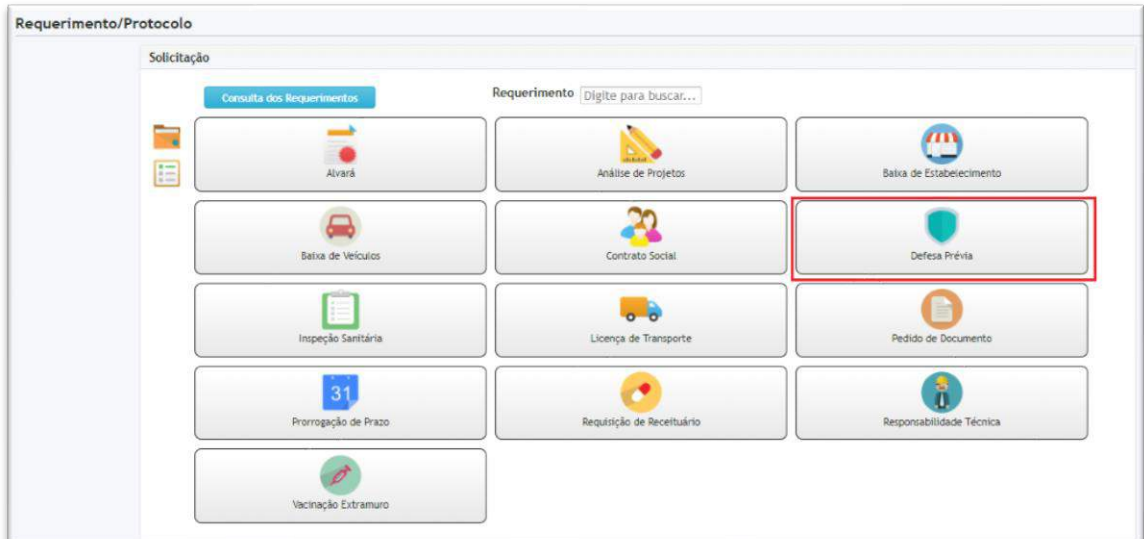

- **• Estabelecimento:** deve ser preenchido com o nome do estabelecimento, quando inserido o nome do estabelecimento, os campos: Endereço, Nome Fantasia, CNPJ/CPF e atividade já virão preenchidos automaticamente.
- **• Dados do Solicitante**: informar o nome, CPF ou RG, e-mail, ocupação, telefones da pessoa que está solicitando o protocolo
- **• Dados para Defesa**: informar o nº do Auto de Infração, a data do auto e descrever as Razões que está solicitando a defesa
- **• Observação do Requerimento**: campo para descrição de alguma observação que deseja adicionar, esse campo será visível ao fiscal da vigilância.
- **Anexos:** no campo **Tipo de Anexo**, demonstra os anexos que devem ser in seridos para solicitar um alvará inicial.
- **• Salvar**: salva o protocolo Ao salvar o protocolo, estará disponível para a impressão o comprovante do protocolo

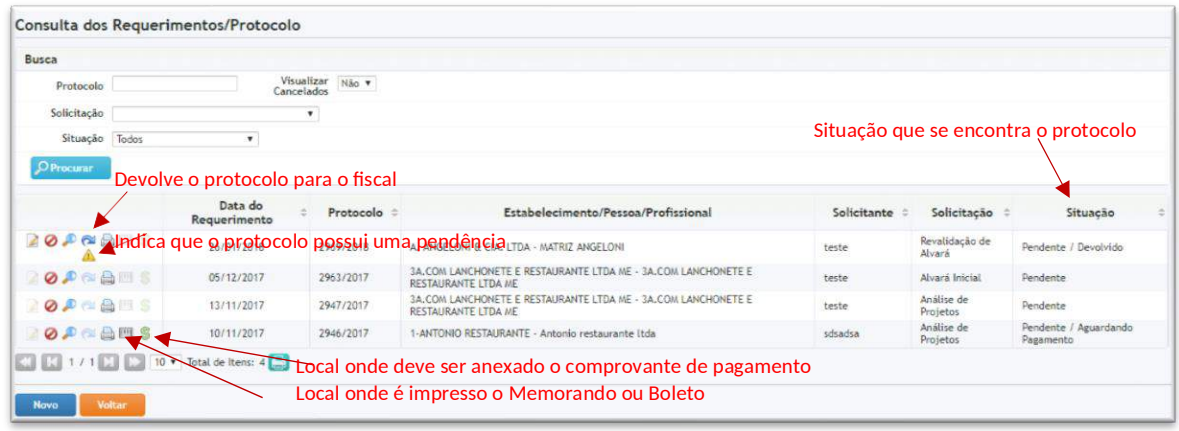

## PARA SOLICITAR UMA INSPEÇÃO SANITÁRIA ROTINA

**•** Clique sobre o protocolo **Inspeção Sanitária**, selecione a opção **Rotina** e será demonstrado a tela para a solicitação de **Inspeção Sanitária Rotina**

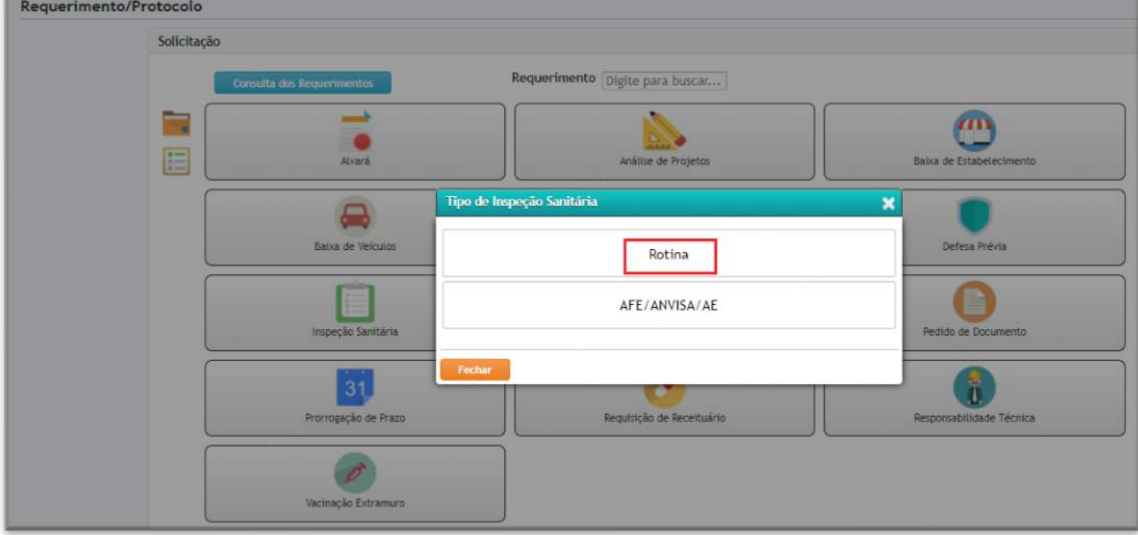

- **• Estabelecimento:** deve ser preenchido com o nome do estabelecimento, quando inserido o nome do estabelecimento, os campos: Endereco, Nome Fantasia, CNPJ/CPF e atividade já virão preenchidosautomaticamente.
- Motivo: Descrever o motivo que deseja a Inspeção Sanitária
- **• Dados do Solicitante**: informar o nome, CPF ou RG, e-mail, ocupação, telefones da pessoa que está solicitando oprotocolo
- **• Observação do Requerimento**: campo para descrição de alguma observação que deseja adicionar, esse campo será visível ao fiscal da vigilância.
- **• Anexos:** no campo**Tipo de Anexo**, demonstra os anexos que devemser

inseridos para solicitar um alvará inicial.

- **• Salvar**: salva o protocolo
- Ao salvar o protocolo, estará disponível para a impressão o comprovante do protocolo

Para consultar e acompanhar o protocolo que foi cadastrado, clique no botão **Consulta dos Requerimentos**

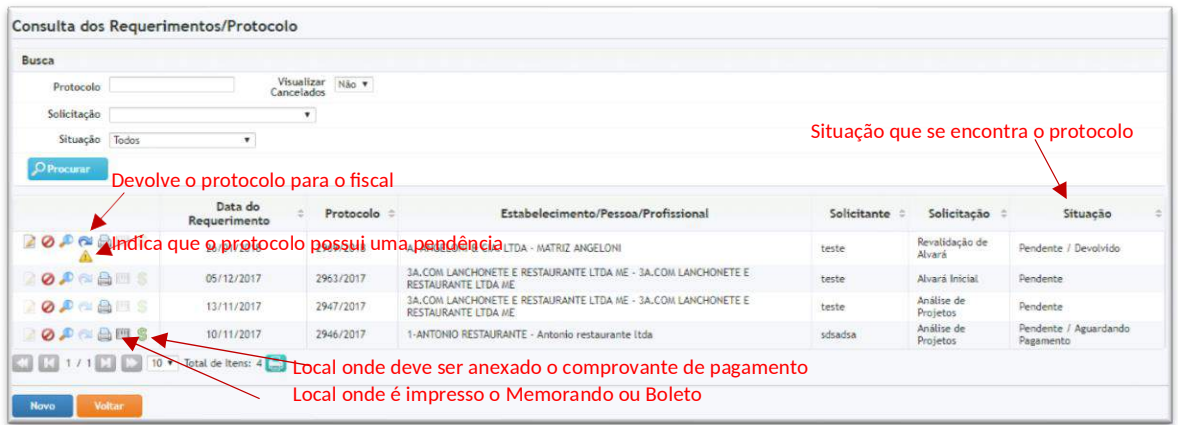

## PARA SOLICITAR UMA INSPEÇÃO SANITÁRIA PARA AFE/ANVISA/AE

**•** Clique sobre o protocolo **Inspeção Sanitária**, selecione a opção **Inspeção**  Sanitária para AFE/ANVISA/AE e será demonstrado a tela para a solicitação de **Inspeção Sanitária para AFE/ANVISA/AE**

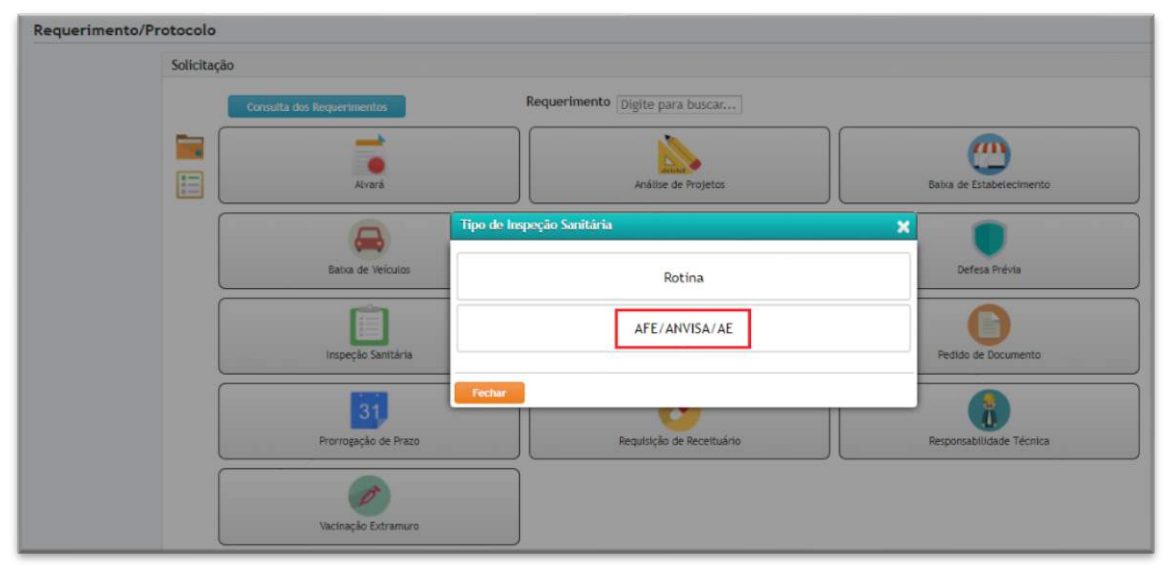

- **• Estabelecimento:** deve ser preenchido com o nome do estabelecimento, quando inserido o nome do estabelecimento, os campos: Endereço, Nome Fantasia, CNPJ/CPF e atividade já virão preenchidos automaticamente.
- **• Dados do Solicitante**: informar o nome, CPF ou RG, e-mail, ocupação, telefones da pessoa que está solicitando o protocolo
- **• Observação do Requerimento**: campo para descrição de alguma observação que deseja adicionar, esse campo será visível ao fiscal da vigilância.
- **Anexos:** no campo**Tipo de Anexo**, demonstra os anexos que devem ser in seridos para solicitar um alvará inicial.
- **• Salvar**: salva o protocolo
- **•** Ao salvar o protocolo, estará disponível para a impressão o comprovante do protocolo

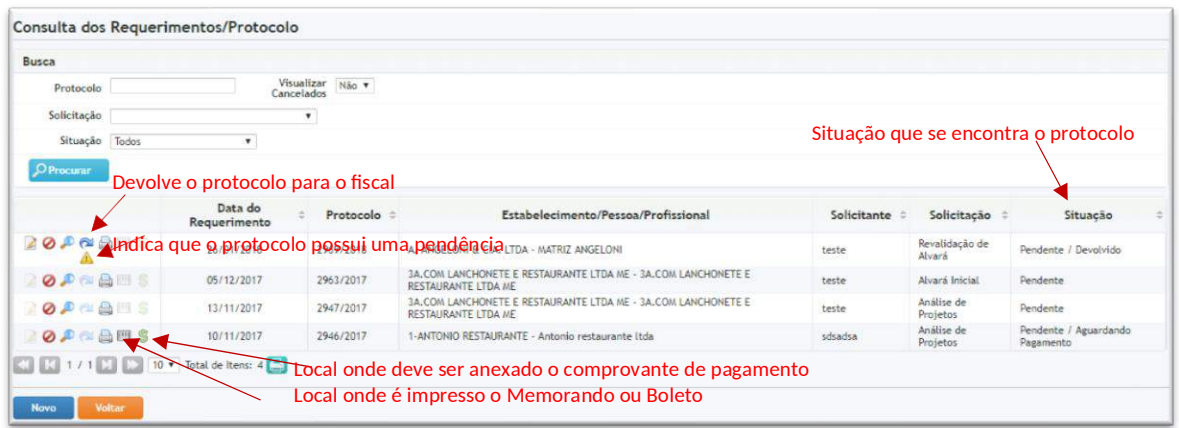

#### PARA SOLICITAR UMA LICENÇA DE TRANSPORTE

**•** Clique sobre o protocolo **Licenca de Transporte** e será demonstrado a tela para a solicitação de Licença de Transporte

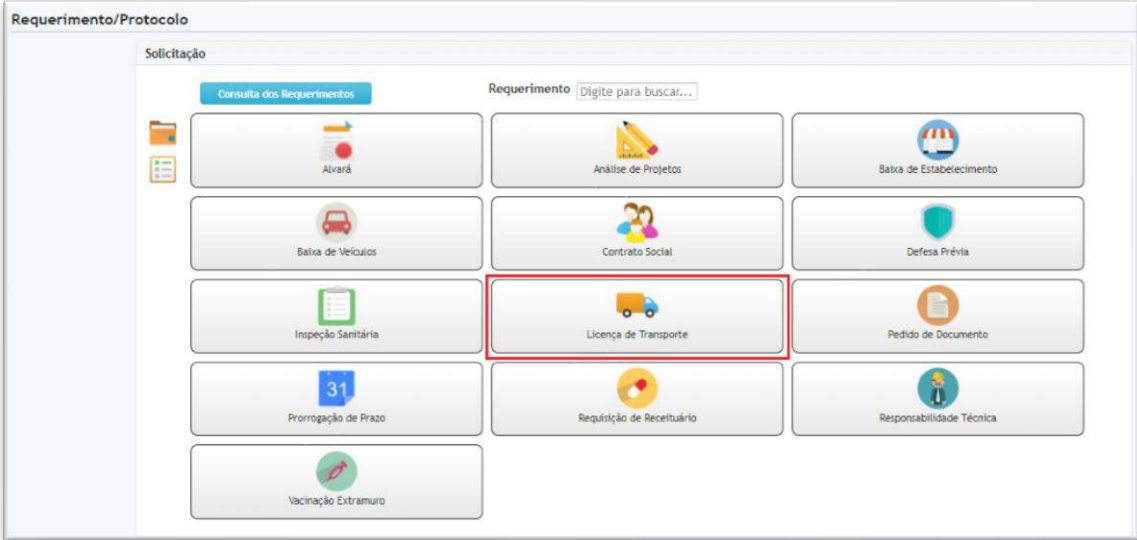

- **• Tipo de Licença:** Caso estiver solicitando a pela primeira vez a licença, selecione a opção **Primeira**. Mas caso é solicitação para Renovação da Licença, deve ser selecionado a opção **Renovação**
- **• Estabelecimento:** Deve ser preenchido com o nome do estabelecimento, quando inserido o nome do estabelecimento, os campos: Endereco, Nome Fantasia. CNPJ/CPF já virão preenchidos automaticamente.
- **• Dados do Solicitante**: informar o nome, CPF ou RG, e-mail, ocupação, telefones da pessoa que está solicitando o protocolo
- **• Observação do Requerimento**: campo para descrição de alguma observação que deseja adicionar, esse campo será visível ao fiscal da vigilância.
- **• Anexos:**no campo**Tipo de Anexo**, demonstra os anexos que devem ser

inseridos para solicitar um alvará inicial.

- **• Salvar**: salva o protocolo
- Ao salvar o protocolo, estará disponível para a impressão o comprovante do protocolo

Para consultar e acompanhar o protocolo que foi cadastrado, clique no botão **Consulta dos Requerimentos**

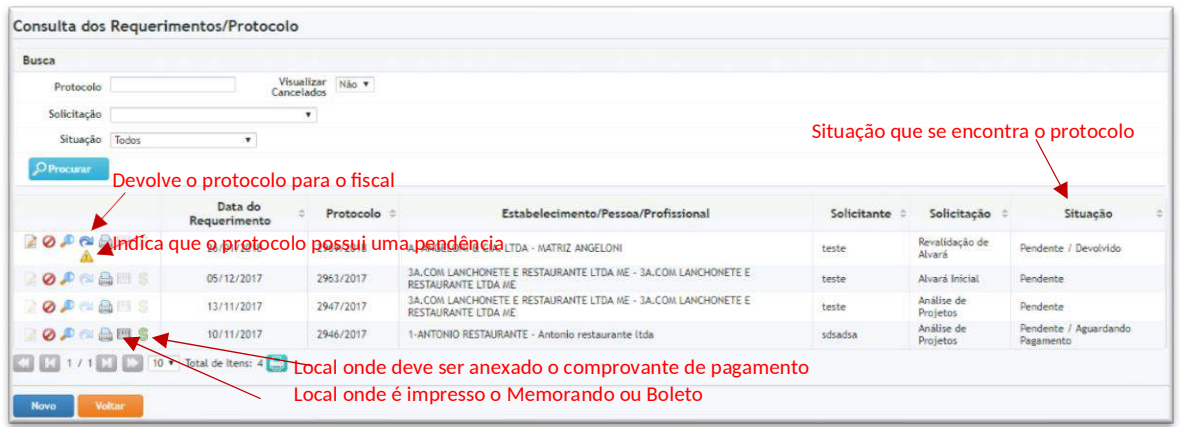

## PARA SOLICITAR UMA PRORROGAÇÃO DE PRAZO

**•** Clique sobre o protocolo **Prorrogação de Prazo** e será demonstrado a tela para a solicitação de **Prorrogação de Prazo** 

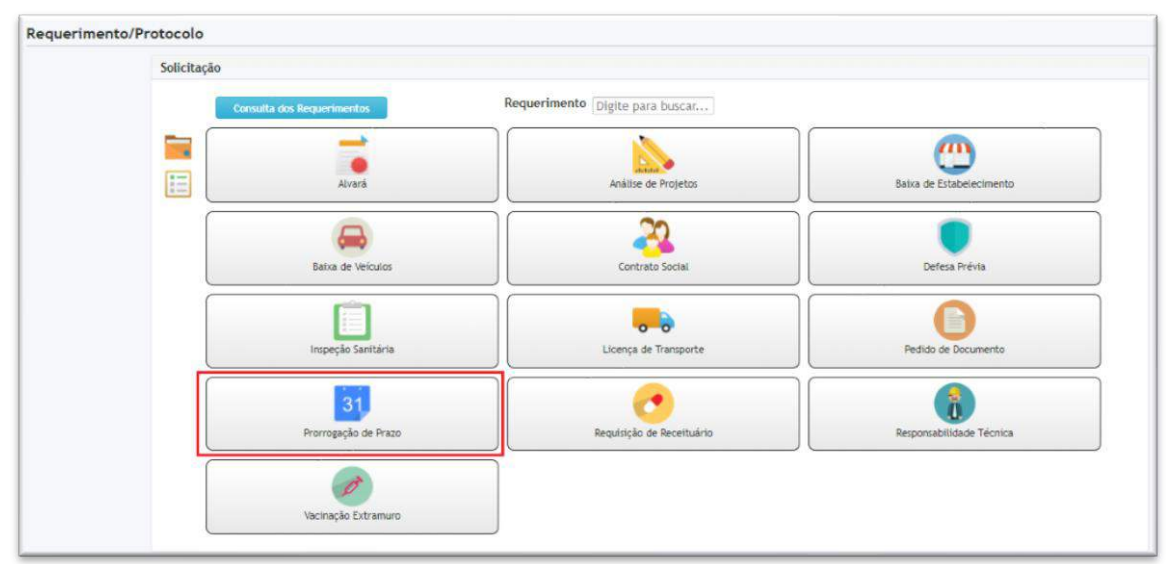

- **• Estabelecimento:** Deve ser preenchido com o nome do estabelecimento, quando inserido o nome do estabelecimento, os campos: Endereço, Nome Fantasia, CNPJ/CPF já virão preenchidos automaticamente.
- **• Nome:** Caso não seja um estabelecimento, preencher esse campo
- **• Dados do Solicitante**: informar o nome, CPF ou RG, e-mail, ocupação, telefones da pessoa que está solicitando o protocolo
- **• Dados para prorrogação de Prazo:** preencher os campos Nº Auto de Intimação, Série, Datado, os itens e o prazo que deseja solicitar a prorrogação, informar o motivo que está solicitando a prorrogação para cada item informado e após preencher, clicar em adicionar.
- **• Observação do Requerimento**: campo para descrição de alguma observação que deseja adicionar, esse campo será visível ao fiscal da vigilância.
- **Anexos:** no campo **Tipo de Anexo**, demonstra os anexos que devem ser in seridos para solicitar um alvará inicial.
- **• Salvar**: salva o protocolo
- **•** Ao salvar o protocolo, estará disponível para a impressão o comprovante do protocolo

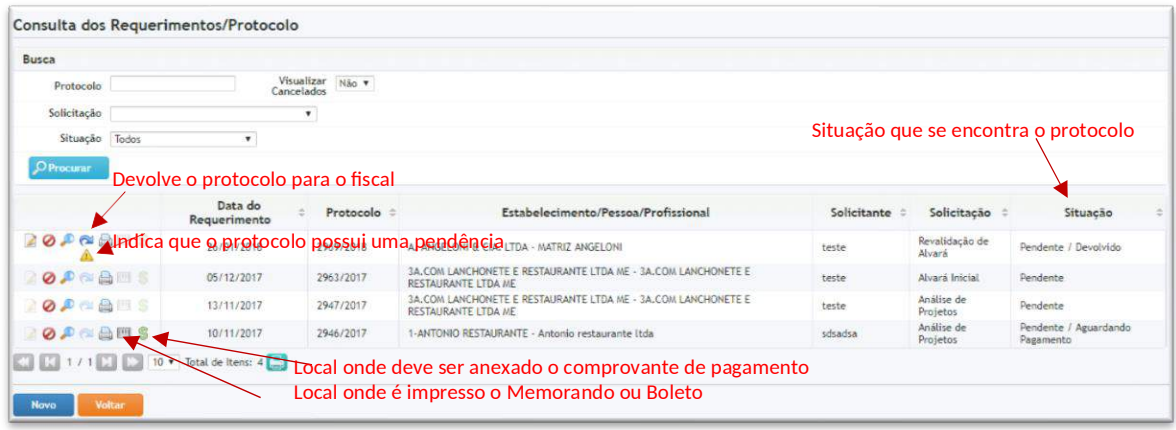

## PARA SOLICITAR RECEITUÁRIO B

 Clique sobre o protocolo **Requisição de Receituário** e será demonstrado a tela para a solicitação de **Requisição de Receituário**

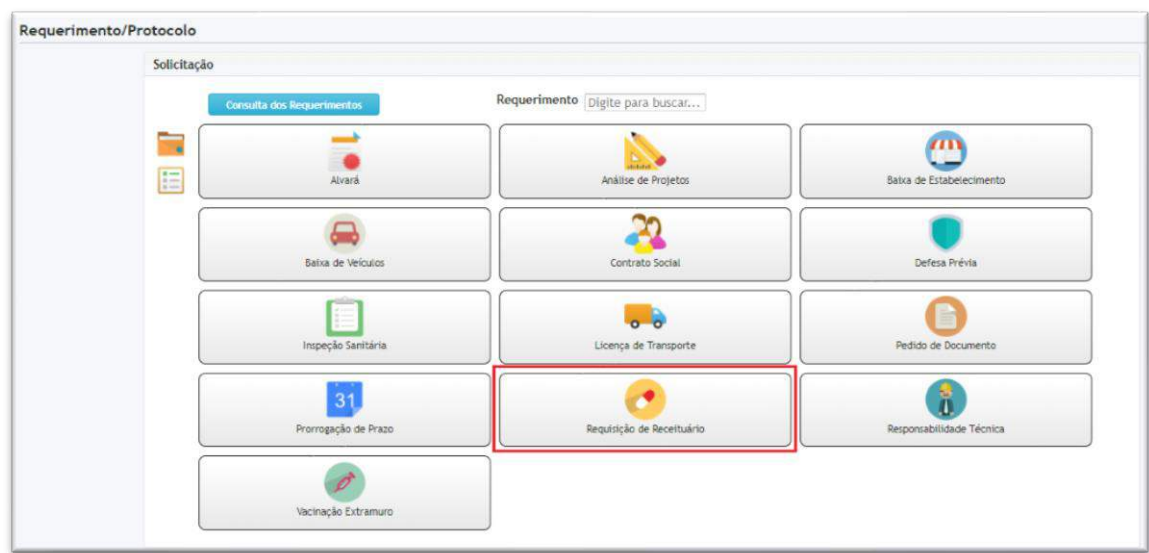

- **• Dados do Estabelecimento:** deve ser preenchido com o nome do estabelecimento, quando inserido o nome do estabelecimento, os campos: Endereço e Responsável Técnico já virão preenchidosautomaticamente.
- **Dados do Profissional:** deve ser preenchido com o nome do profissional que está solicitando o receituário, quando inserido o nome do profissional, os campos: Endereço, especialidade e CRM/CRMV/CRO já virão preenchidos automaticamente.
- **Dados da Receita**: deve ser informado o subtipo de receita que deseja solicitar (B1, B2 ou C2) e o número de folhas que deseja solicitar
- **• Dados do Solicitante**: informar o nome, CPF ou RG, e-mail, ocupação, telefones da pessoa que está solicitando o protocolo
- **• Observação do Requerimento**: campo para descrição de alguma observação que deseja adicionar, esse campo será visível ao fiscal da vigilância.
- **•** Anexos:no campoTipo de Anexo, demonstra os anexos que devem ser in seridos para solicitar um alvará inicial.
- **• Salvar**: salva o protocolo
- Ao salvar o protocolo, estará disponível para a impressão o comprovante do protocolo

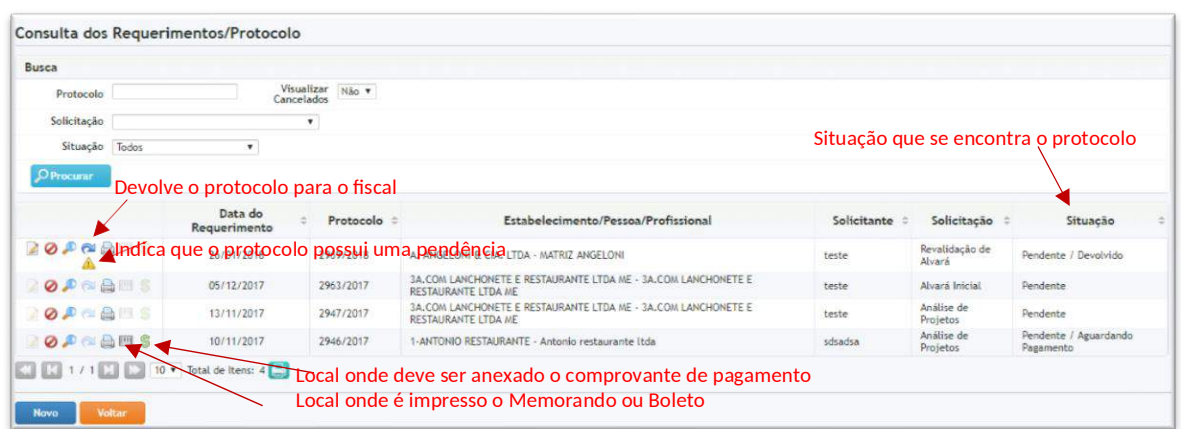

#### PARA SOLICITAR UMA BAIXA DE RESPONSABILIDADE **TÉCNICA**

**•** Clique sobre o protocolo **Responsabilidade Técnica** e será demonstrado a tela para a solicitação de **Baixa de Responsabilidade Técnica**

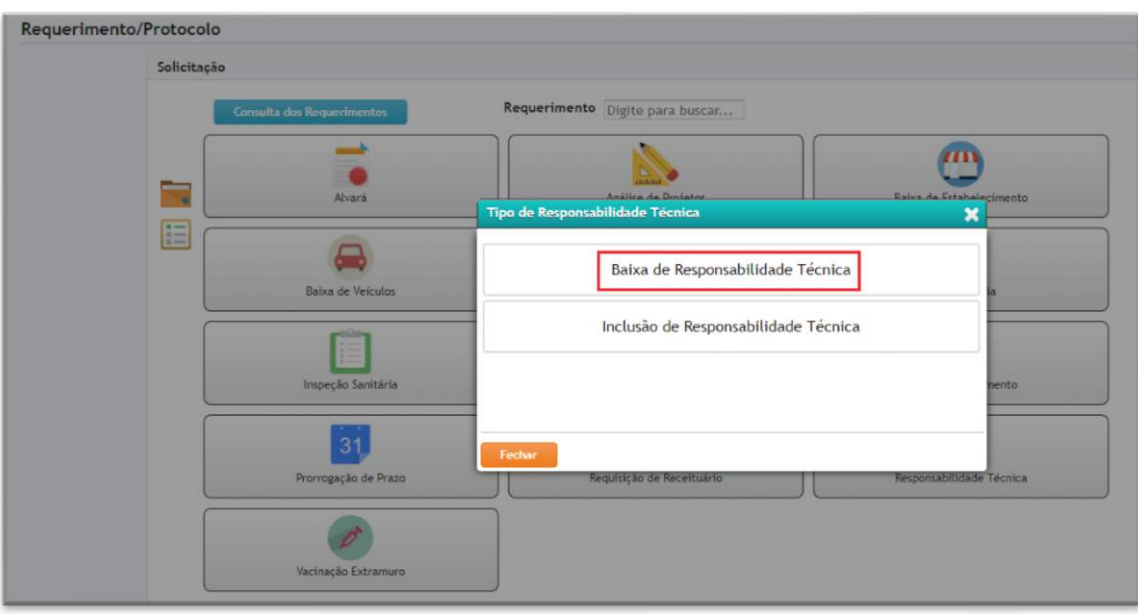

- Responsável Técnico: selecionar o responsável técnico que deseja dar baixa
- **• Estabelecimento do Responsável Técnico:** Caso o Responsável Técnico,

seja responsável por mais de um estabelecimento, nessa tabela deve ser selecionado o estabelecimento que deseja que seja dado baixa de RT. Ao selecionar com o nome do estabelecimento, os campos: Endereço, Nome Fantasia, CNPJ/CPF e Atividade já virão preenchidos automaticamente.

- **• Dados do Solicitante**: informar o nome, CPF ou RG, e-mail, ocupação, telefones da pessoa que está solicitando o protocolo
- **• Observação do Requerimento**: campo para descrição de alguma observação que deseja adicionar, esse campo será visível ao fiscal da vigilância.
- Anexos: no campo **Tipo de Anexo**, demonstra os anexos que devem ser in seridos para solicitar um alvará inicial.
- **• Salvar**: salva o protocolo
- **•** Ao salvar o protocolo, estará disponível para a impressão o comprovante do protocolo

Para consultar e acompanhar o protocolo que foi cadastrado, clique no botão **Consulta dos Requerimentos**

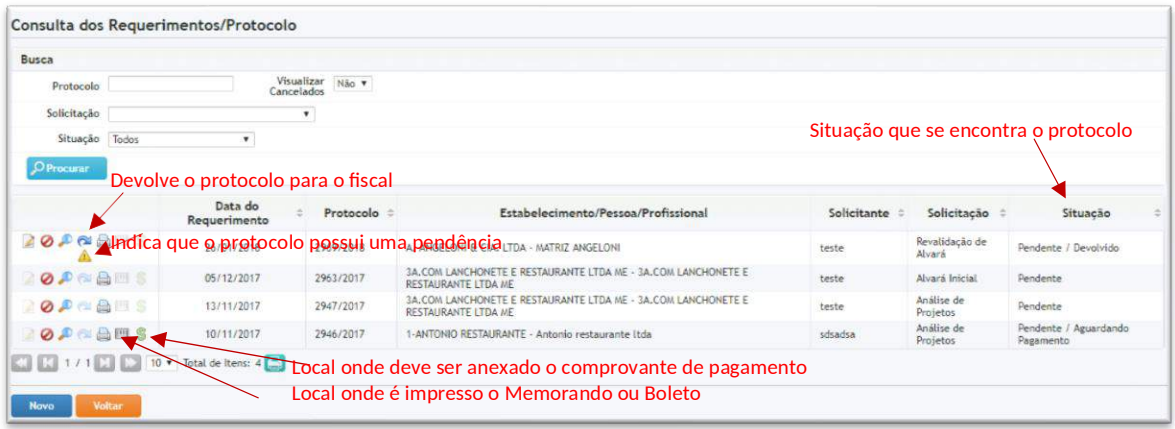

### PARA SOLICITAR UMA INCLUSÃO DE RESPONSABILIDADE TÉCNICA

**•** Clique sobre o protocolo **Responsabilidade Técnica** e será demonstrado a tela para a solicitação de **Inclusão de Responsabilidade Técnica** 

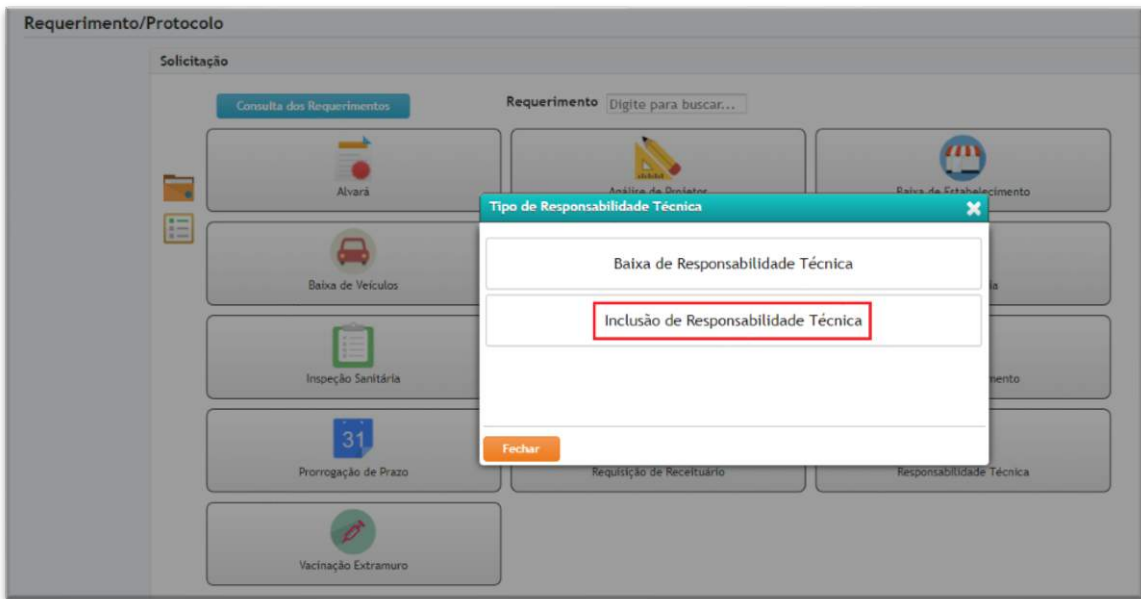

Deve ser preencher os seguintes campos:

- **Responsável Técnico:** selecionar o responsável técnico que deseja dar baixa
- **• Estabelecimento:** informar o estabelecimento que deseja que seja incluído o novoResponsávelTécnico. Ao selecionar com o nome do estabelecimento, os campos: Endereço, Nome Fantasia, CNPJ/CPF e Atividade já virão preenchidos automaticamente.
- **• Setor**: Caso o estabelecimento tiver setor cadastrado, informar para qual setor o RT irá ser responsável
- **• NovoRT:** selecionar o nome do novo **ResponsávelTécnico**
- **• Dados do Solicitante**: informar o nome, CPF ou RG, e-mail, ocupação, telefones da pessoa que está solicitando o protocolo
- **• Observação do Requerimento**: campo para descrição de alguma observação que deseja adicionar, esse campo será visível ao fiscal da vigilância.
- Anexos:no campo**Tipo de Anexo**, demonstra os anexos que devem ser in seridos para solicitar um alvará inicial.
- **• Salvar**: salva o protocolo.
- Ao salvar o protocolo, estará disponível para a impressão o comprovante do protocolo.

Para consultar e acompanhar o protocolo que foi cadastrado, clique no botão **Consulta dos Requerimentos**

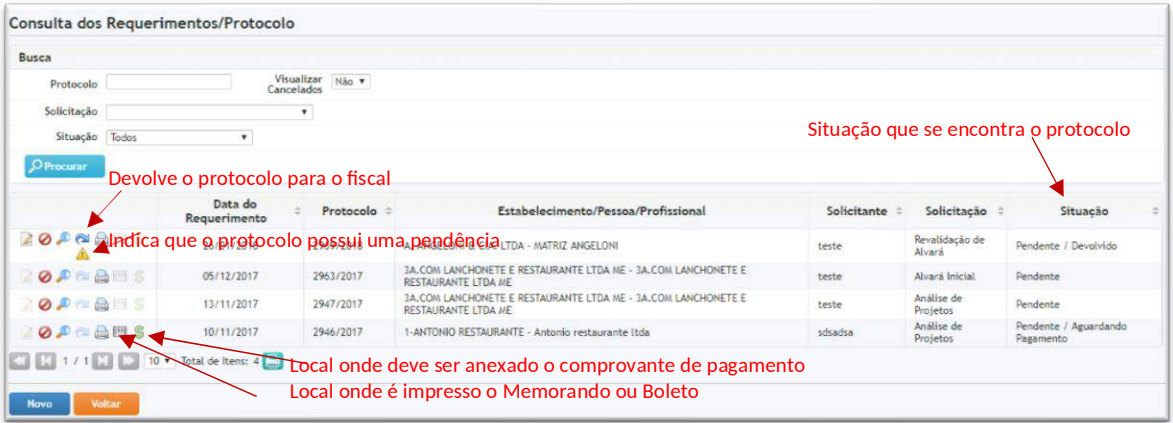

## PARA SOLICITAR UMA VACINAÇÃO EXTRAMURO

**Clique sobre o protocolo Vacinação Extramuro e será demonstrado a tela** para a solicitação de Vacinação Extramuro

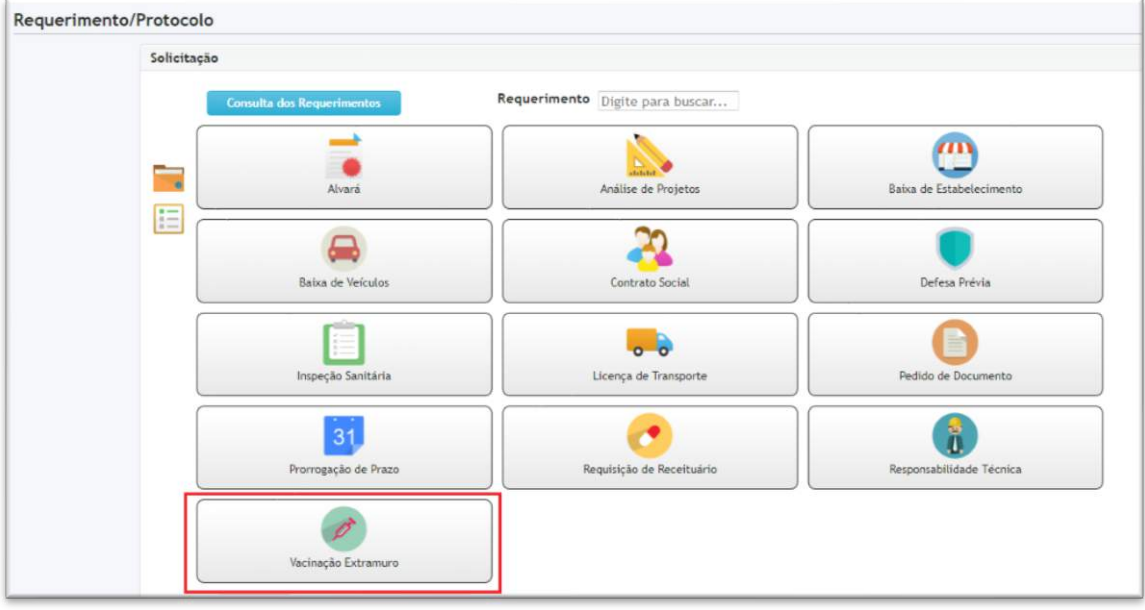

- **• Estabelecimento:** informar o estabelecimento que deseja que seja incluído o novo Responsável Técnico. Ao selecionar com o nome do estabelecimento,os campos: Endereço, Nome Fantasia, CNPJ/CPF e Atividade já virão preenchidos automaticamente.
- **• Nome**: Caso não seja um estabelecimento, preencher esse campo
- **• Endereço:** caso for preenchido o campo **Nome**
- **• Tipo de pessoa:** selecionar o tipo de pessoa, caso for preenchido o campo **Nome.** Ao preencher, já preenche o campo **CPF**
- **• Endereço da Vacinação:** Preencher com o endereço onde será realizado a vacinação (caso o endereço não estiver cadastrado bastaclicar no  $\bigodot$  cadastrar um novo endereço
- Responsável Técnico: selecionar o nome do responsável técnico
- **• Nome Responsável Técnico:** caso o RT não esteja cadastrado, descrever o nome do responsàvel técnico
- **• Cronograma de vacinação:** informar a data e a hora de início e hora final e adicionar (pode ser adicionado mais de umadata)
- **• VacinadoresParticipantes: descrever** o nome do vacinador e adicionar(pode ser adicionado mais de um vacinador)
- **• Dados do Solicitante**: informar o nome, CPF ou RG, e-mail, ocupação, telefones da pessoa que está solicitando o protocolo
- **• Observação do Requerimento**: campo para descrição de alguma observação que deseja adicionar, esse campo será visível ao fiscal da vigilância.
- **•** Anexos:no campo**Tipo de Anexo**, demonstra os anexos que devem ser in seridos para solicitar um alvará inicial.
- **• Salvar**: salva o protocolo
- **•** Ao salvar,estará disponível para a impressão o comprovante do protocolo.